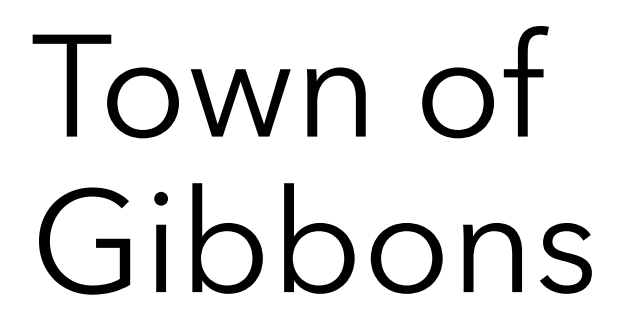

#### ONLINE USER GUIDE

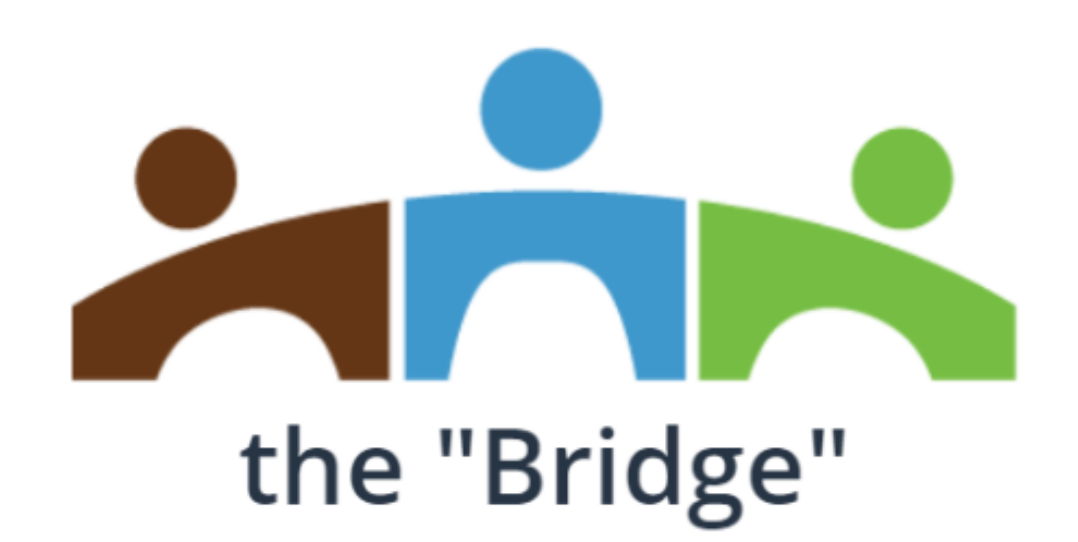

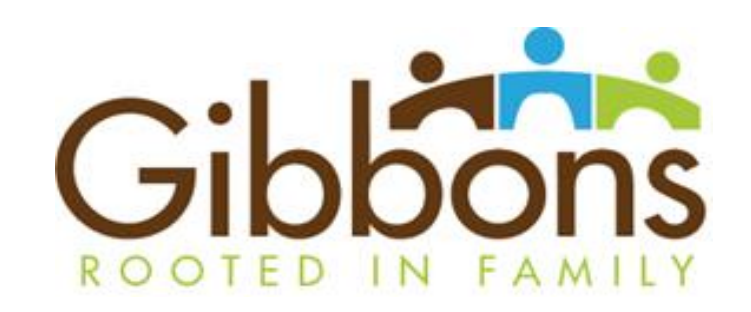

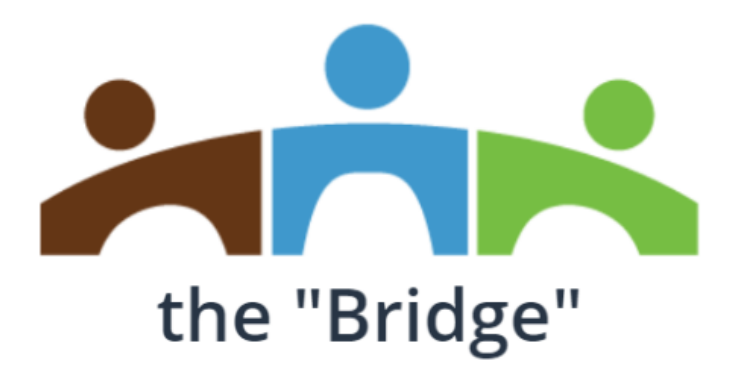

**The "Bridge" is a 24/7 Online Property Owner access to your Information including:**

**View and Download Utility & Property Tax Bills**

**Pay Utility Bills Online with Visa or Mastercard!**

**Search General Property Information**

**Search Local Business Directory**

**To gain access to your account(s) please register your primary email with us by completing and submitting the information below or email your information to [tpattison@gibbons.ca](mailto:tpattison@gibbons.ca) please include in the** *subject line* **of your email: the Bridge with your name ex: the Bridge – John Doe**

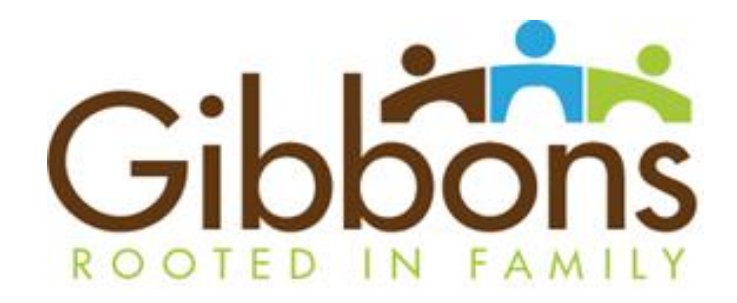

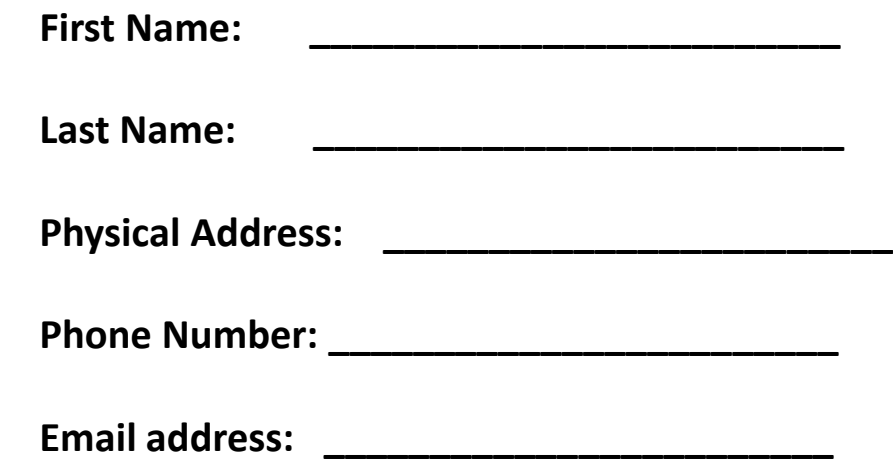

**Once your primary email has been updated with the Town of Gibbons you will have access to the "Bridge"**

**https://egov.gibbons.ca:10443/EGov/Default.aspx**

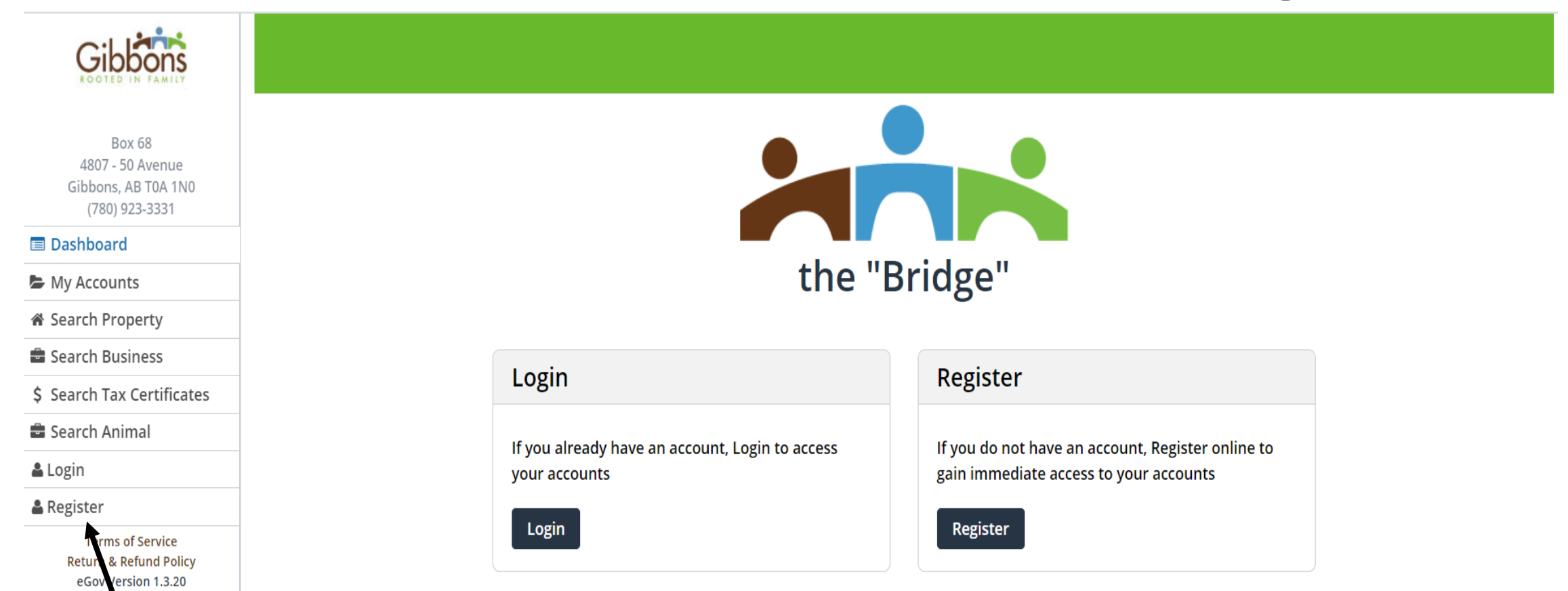

Copyright © 2018

You must register to Access your personal account information – Click **'REGISTER'**

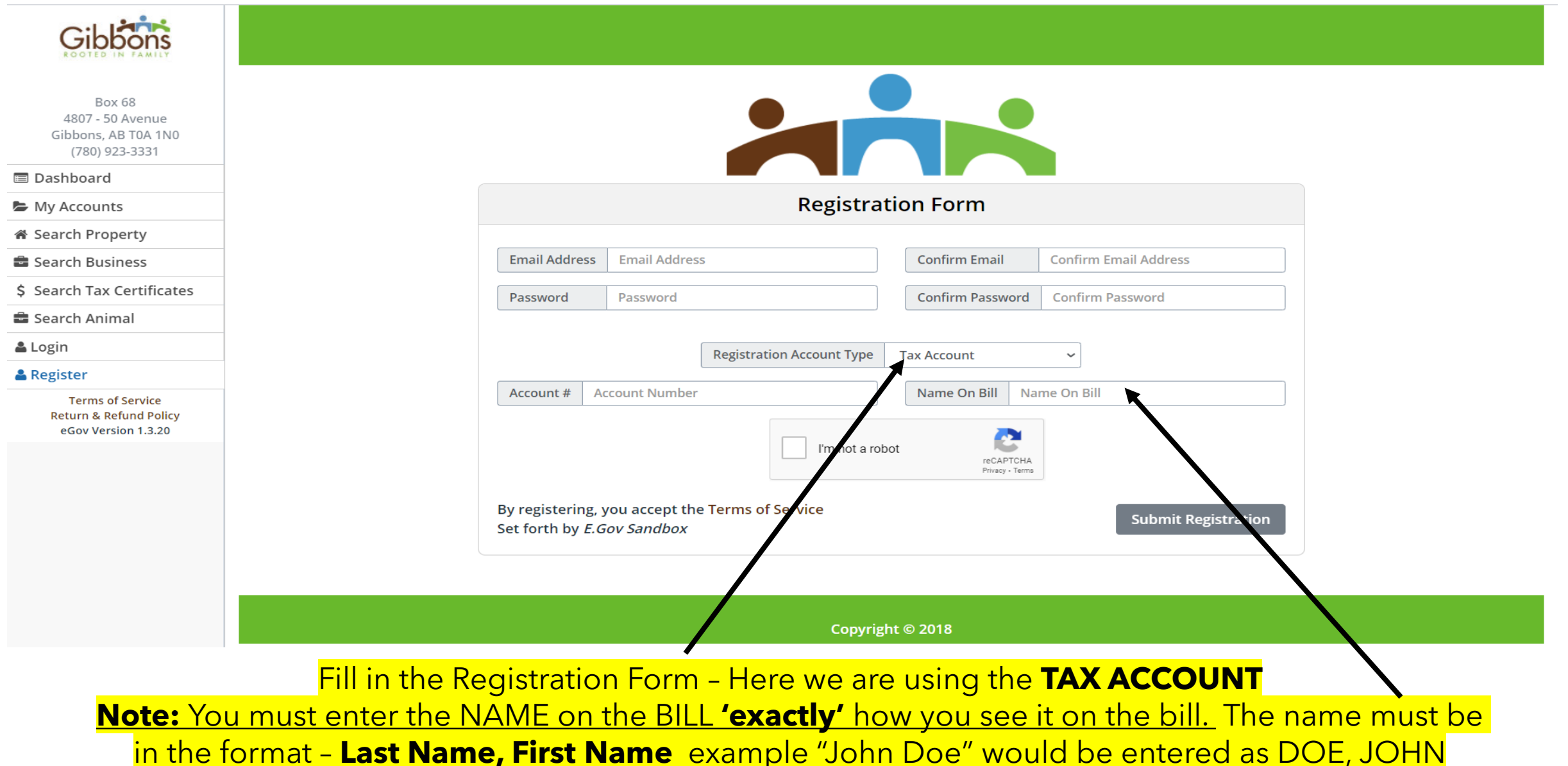

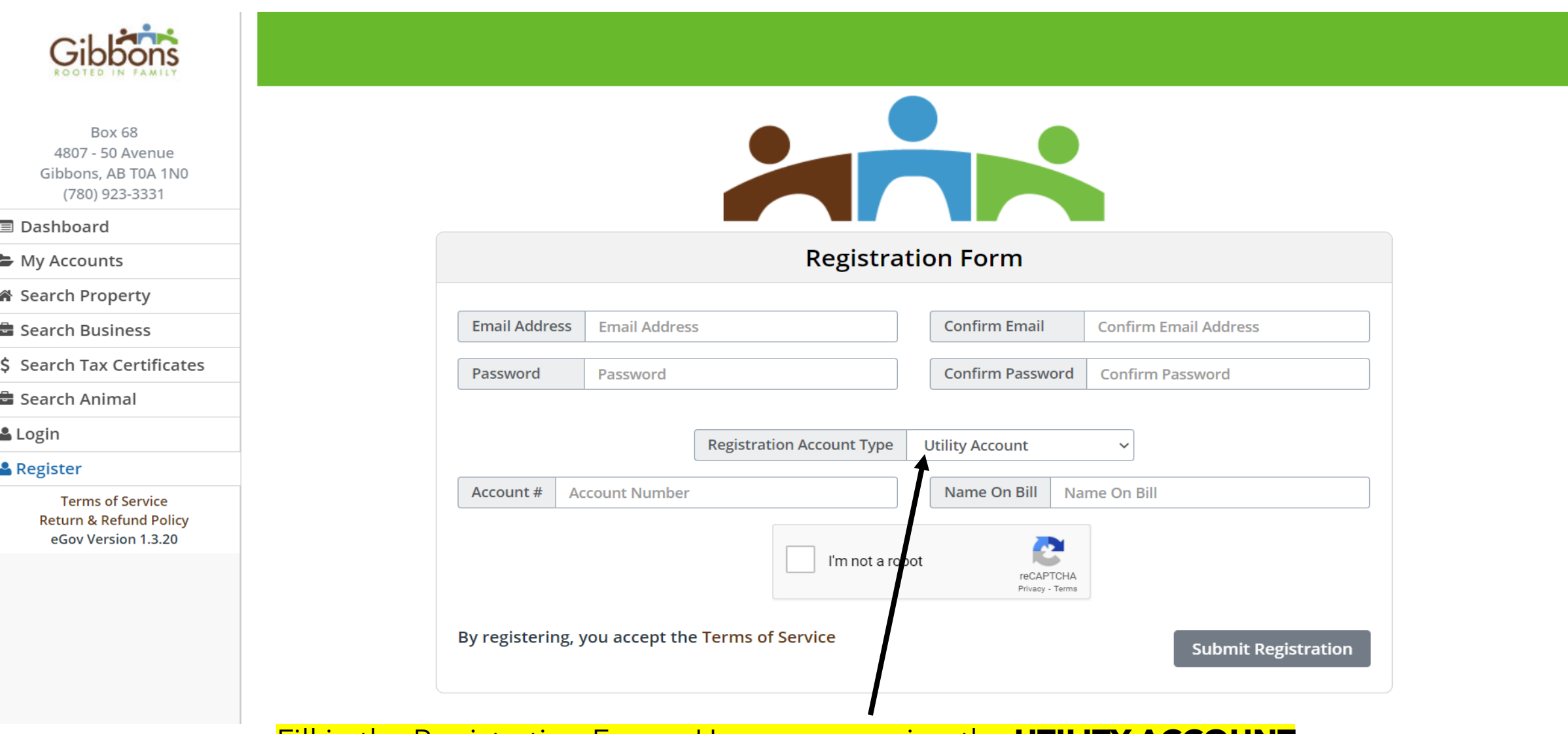

Fill in the Registration Form – Here we are using the **UTILITY ACCOUNT Note:** You must enter the NAME on the BILL **'exactly'** how you see it on the bill

#### **Registration Submitted**

Your enrollment request has been submitted and is awaiting confirmation via an e-mail that has been sent to the Primary account holder for account 105000. If you did NOT receive a confirmation e-mail please contact our office

You may return to the main Dashboard.

#### Copyright © 2018

Once you have completed all of the registration field and submitted the registration for approval, you will be presented with the following confirmation screen. \*\*NOTE that you will not be able to log into the "bridge" until your registration has been confirmed and activated.

#### e-Gov Confirm Registration

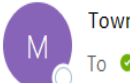

Town of Anywhere <no-reply@TownofAnywhere.com> To O'John Doe

An eGov registration request for Tax Roll 16000 was requested by DOE, JOHN at JohnDoe@anywhere.com Please choose from following options.

CONFRIM by Clicking here or DENY Request by Clicking here

The Primary Tax or Utility account holder will then receive an email alerting them that a customer wishes to enroll for the "bridge", and detail which account the registrant customer used for the auto-enrollment process, along registrant customer's name. You can either chose to **confirm** or **deny** the registration.

#### **Costumer Log-In**

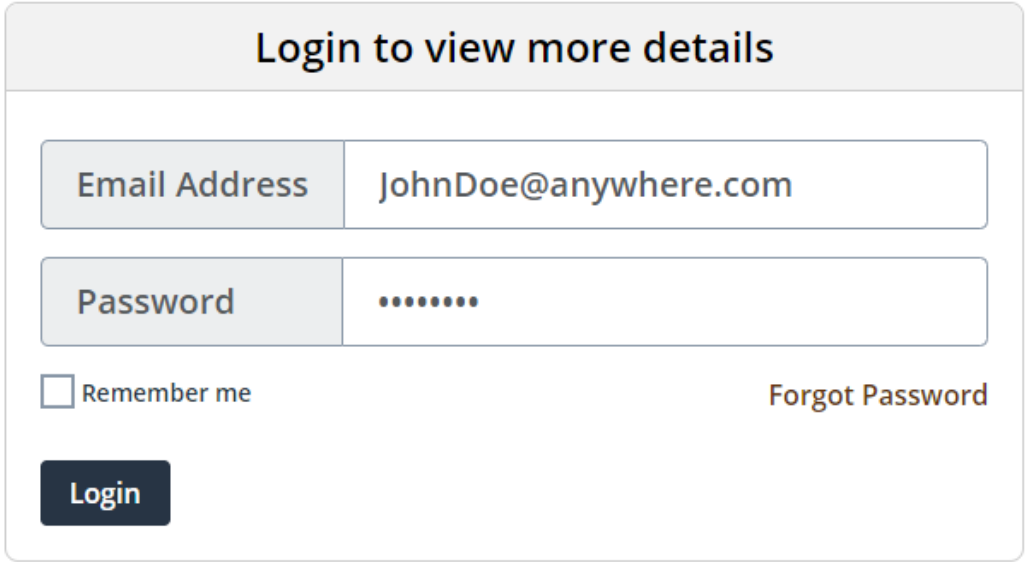

Once you have been registered and enrolled successfully for the "Bridge", you can access your account by using the log-in screen as shown above.

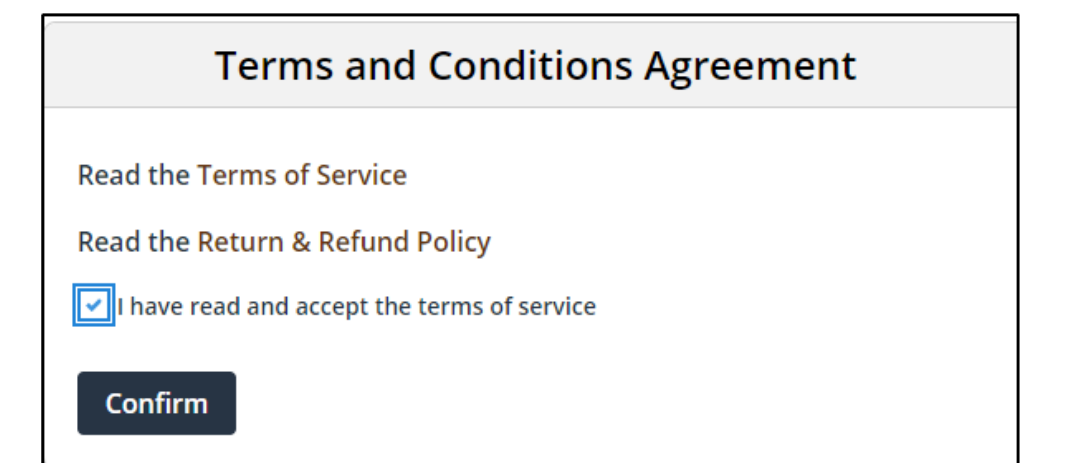

When you log in for the first time, or when the Town of Gibbons has changed/updated either the Terms of Service or Refund Policies, or you have changed your password – you will be forced to accept that you have acknowledge these documents before continuing with the log-in process.

#### **Costumer Log-In 'Change Password'**

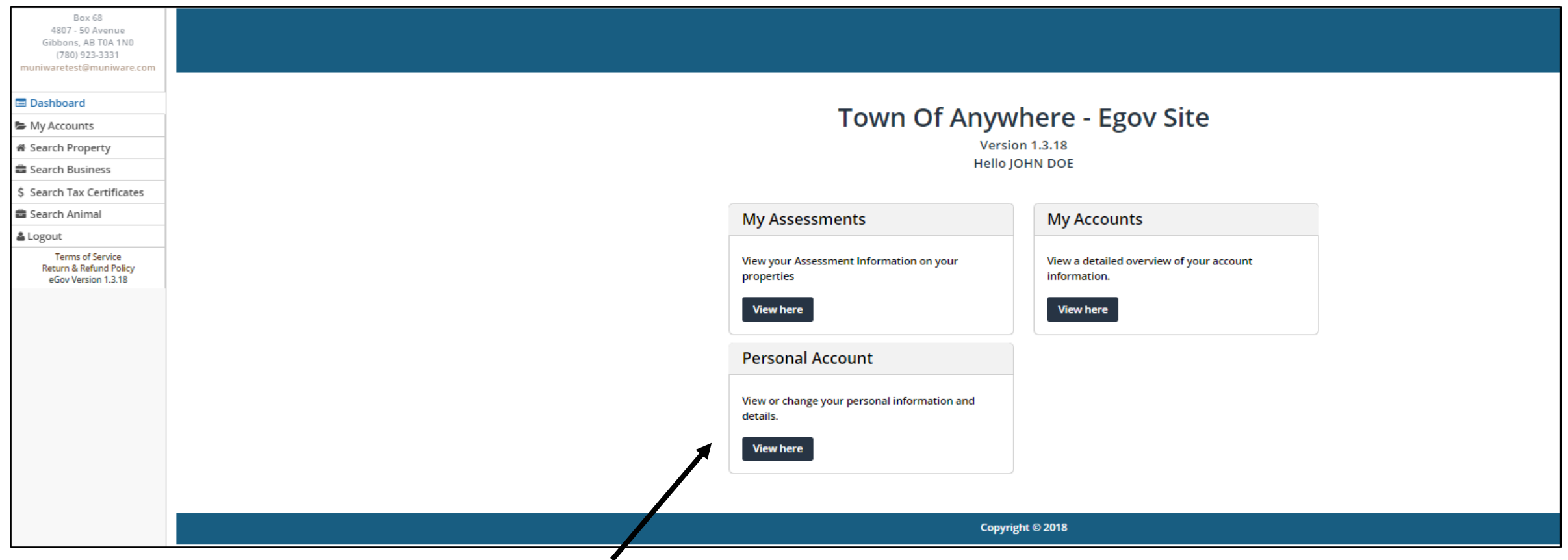

After a "Temporary Password" has been emailed to you either through **Reset Password** or a **Forgot my Password** process, or when you decided to change your current password, they would use **Change Password** function under **Personal Account** section.

#### **Costumer Log-In 'Change Password**

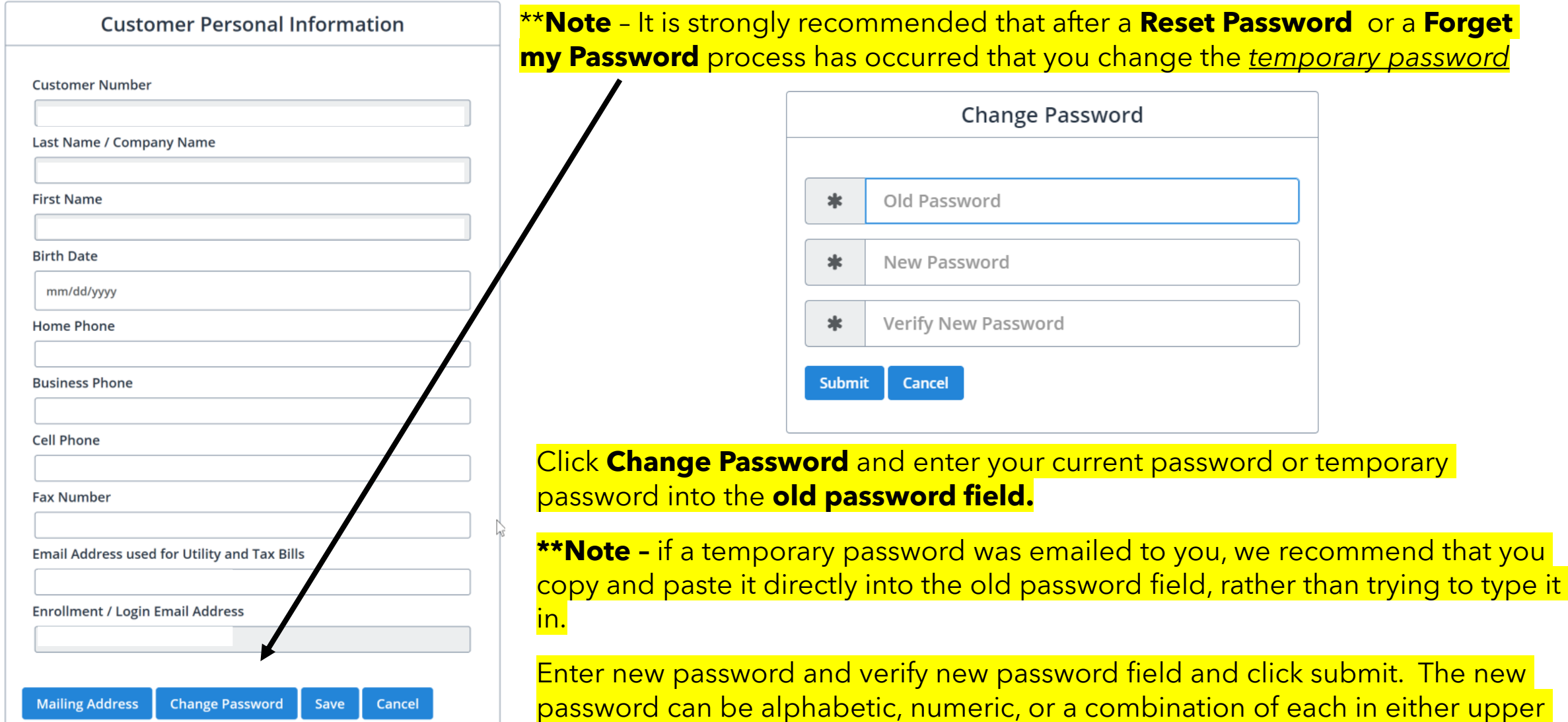

or lowercase characters.

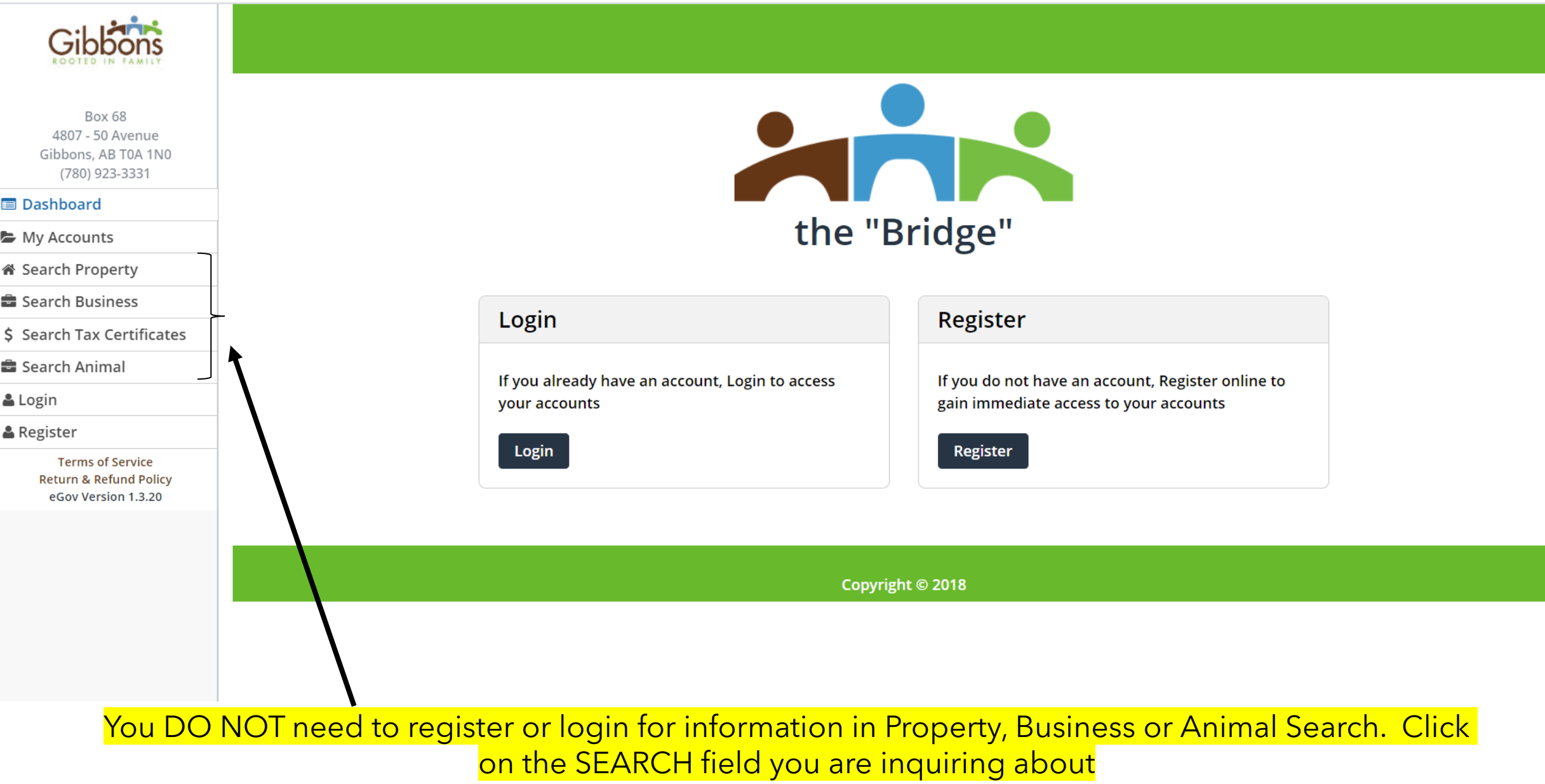

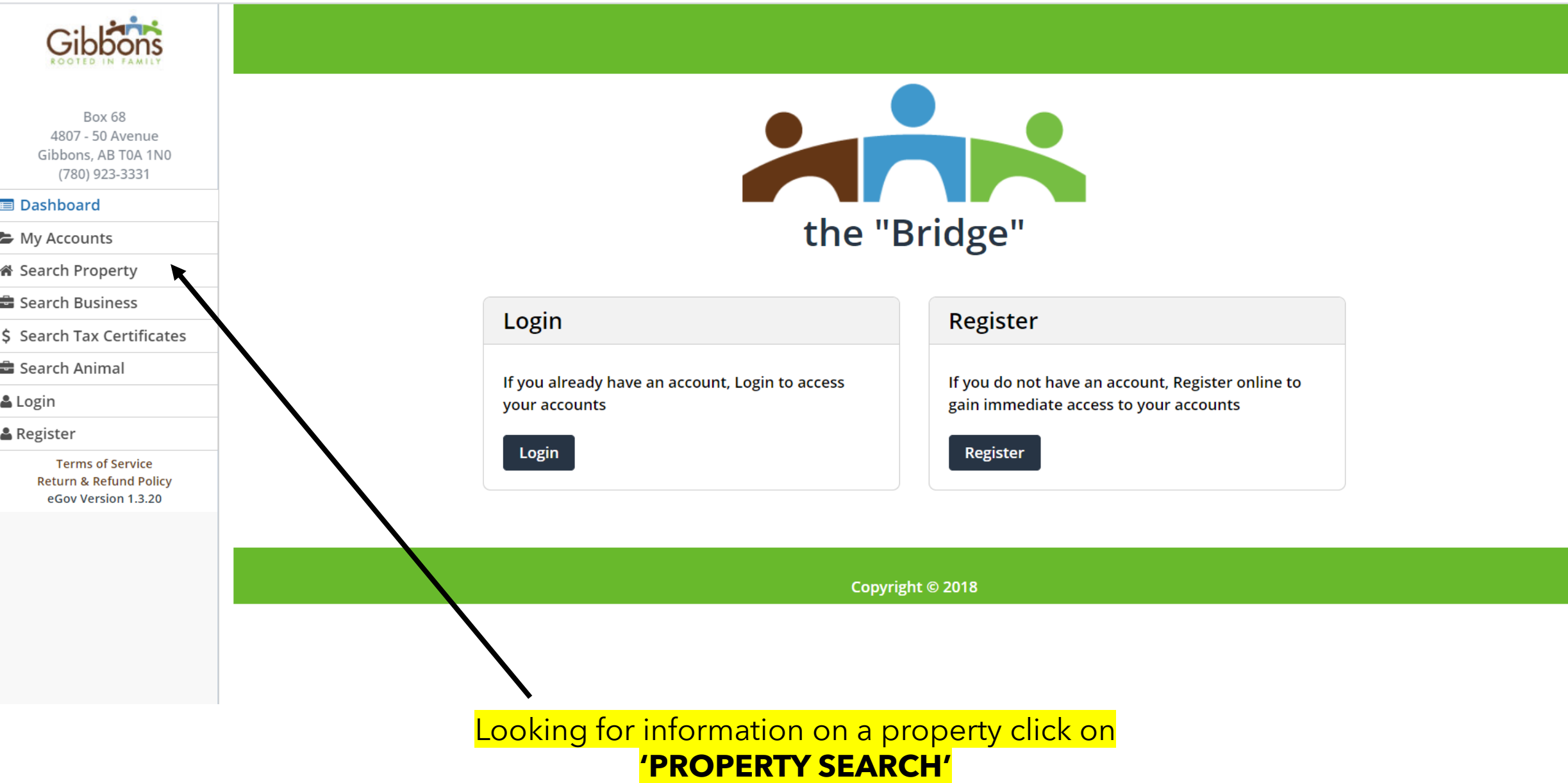

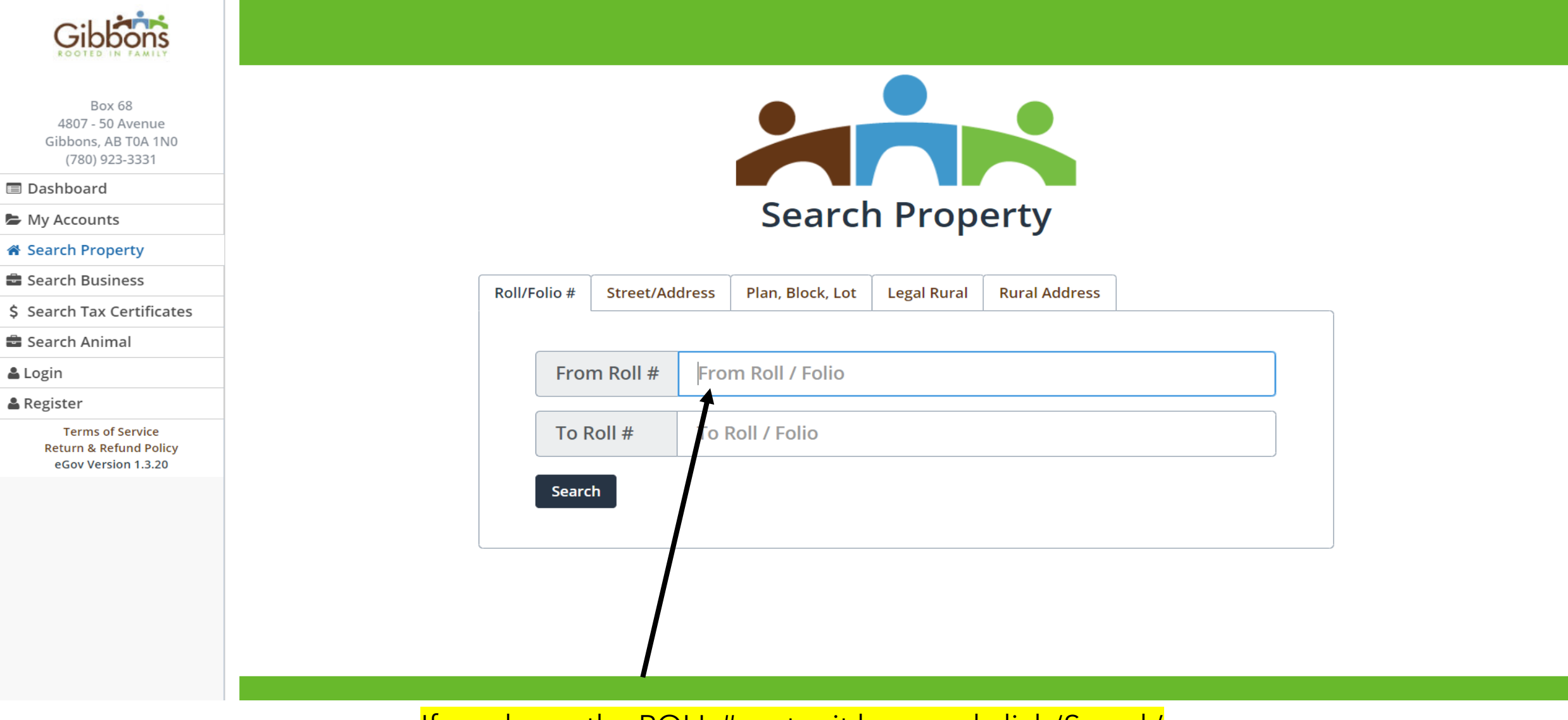

If you know the ROLL #, enter it here and click 'Search'

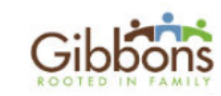

**Box 68** 4807 - 50 Avenue Gibbons, AB T0A 1N0 (780) 923-3331

**■** Dashboard

My Accounts

i Search Property

Search Business

\$ Search Tax Certificates

Search Animal

& Login

**A** Register

**Terms of Service Return & Refund Policy** eGov Version 1.3.20

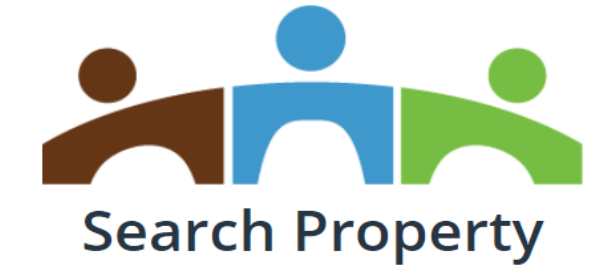

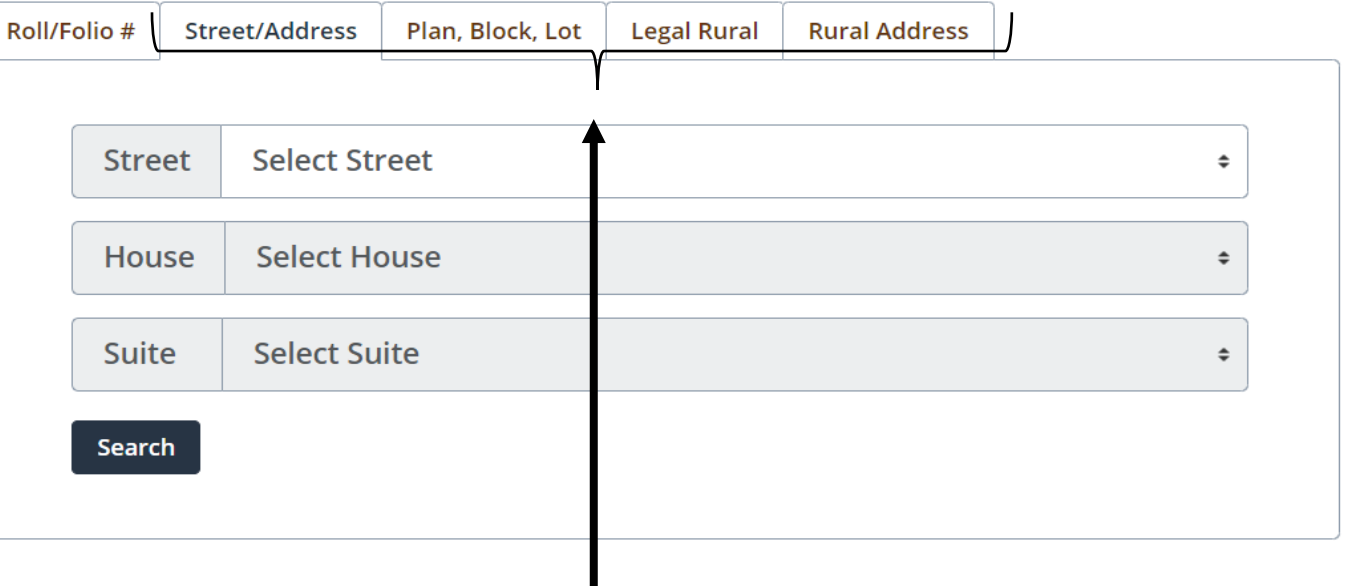

Property Search - If you do not know the Roll #, you can search by ADDRESS or by the next 3 tabs

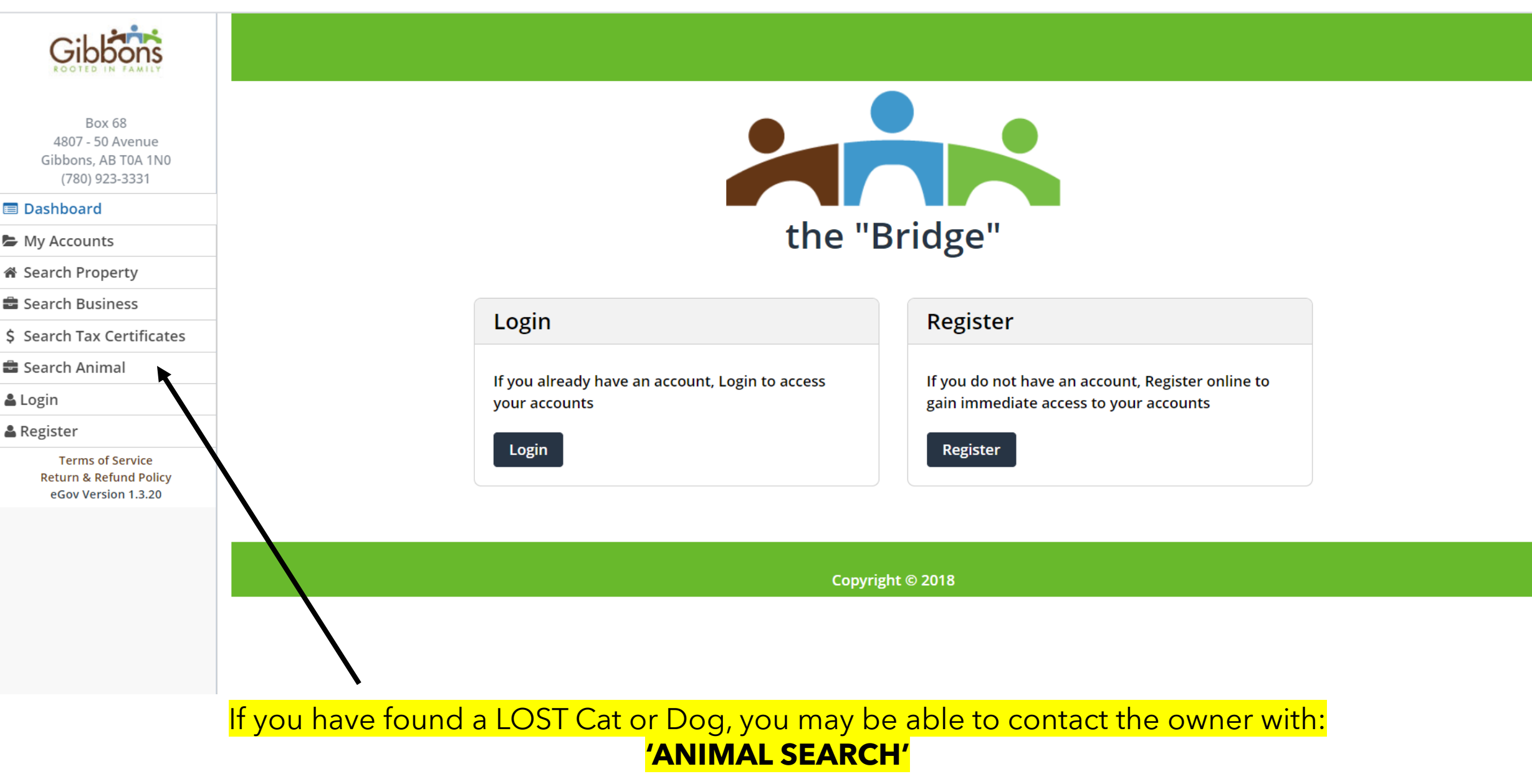

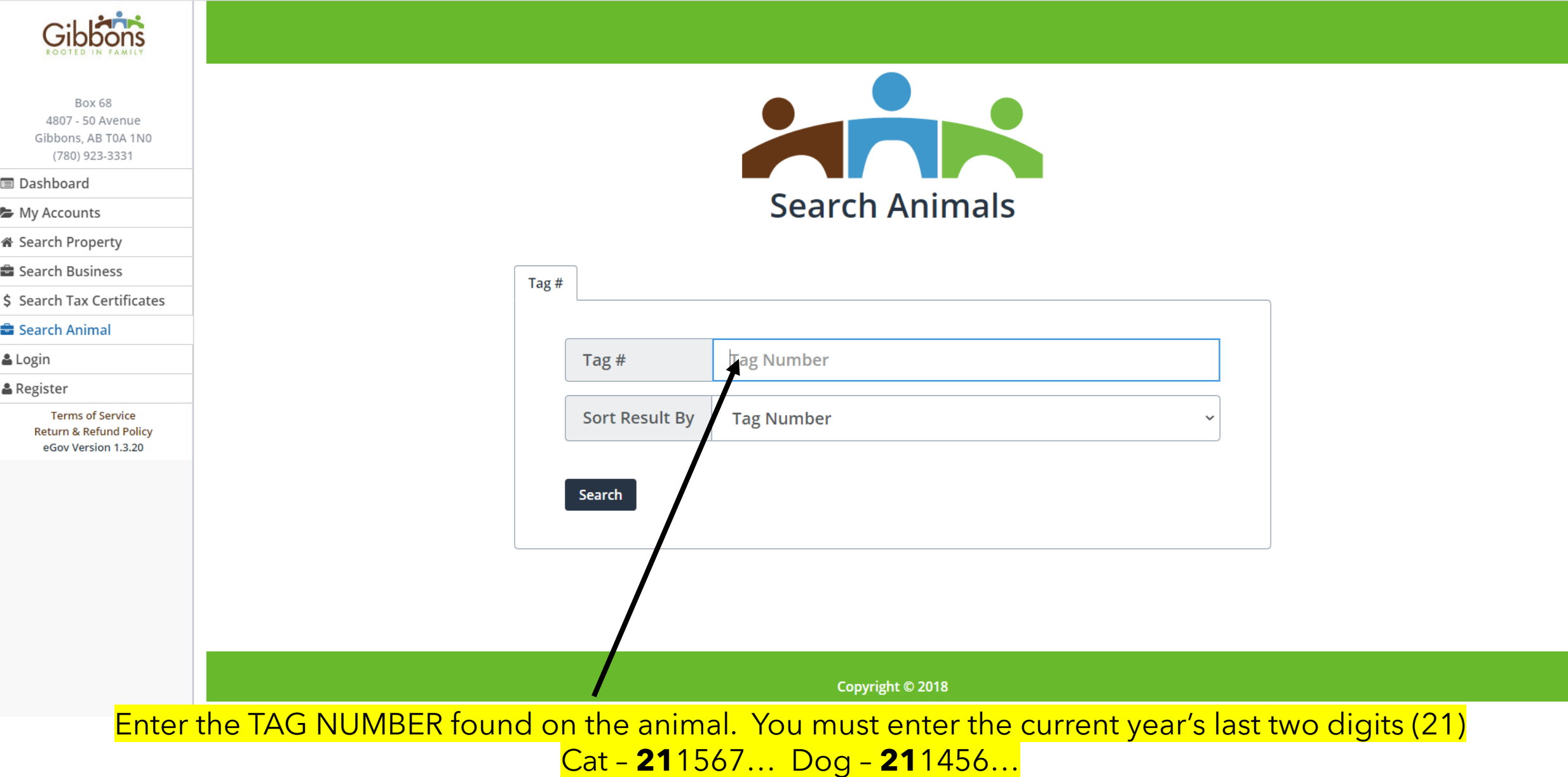

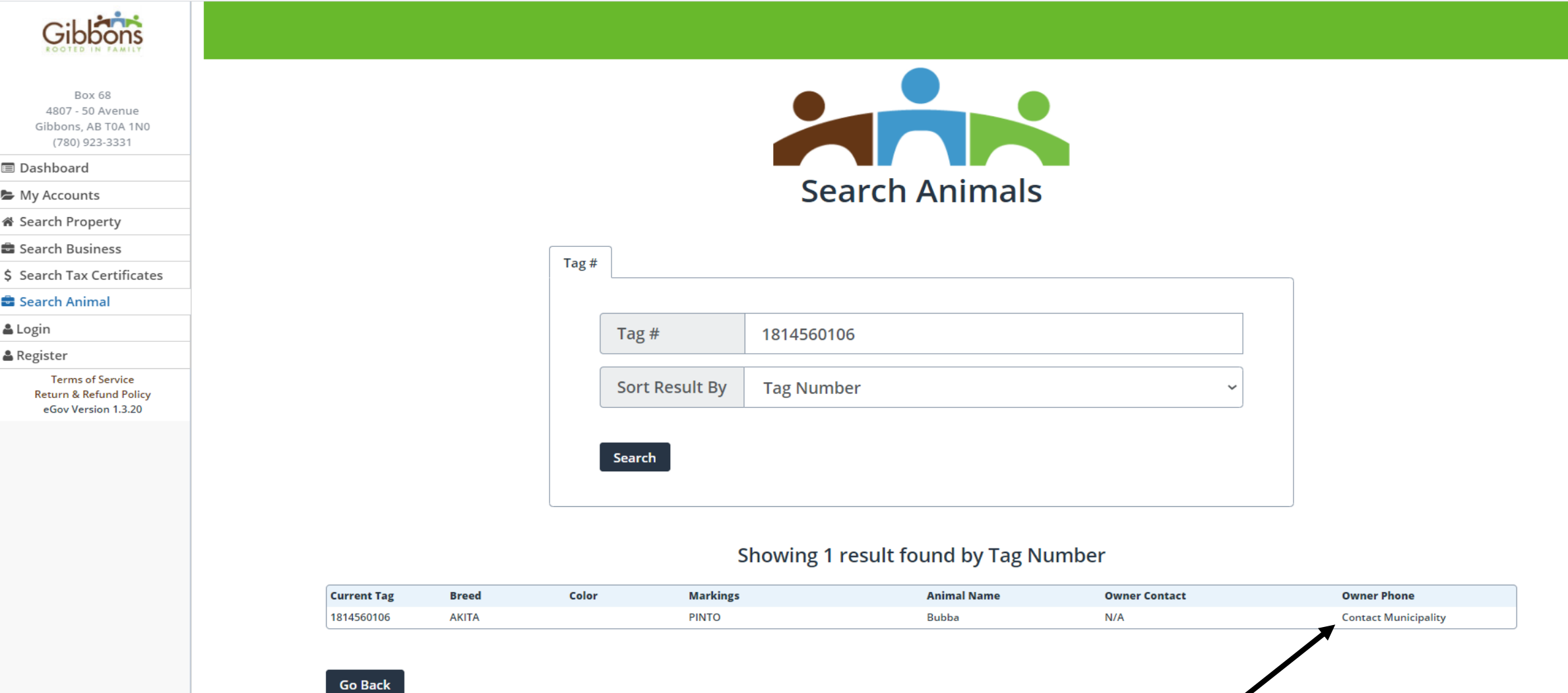

**Contact Municipality** in the result field would mean the owner has not agreed to publish their first name and phone number. You must contact the Town of Gibbons @ 780-923-3331

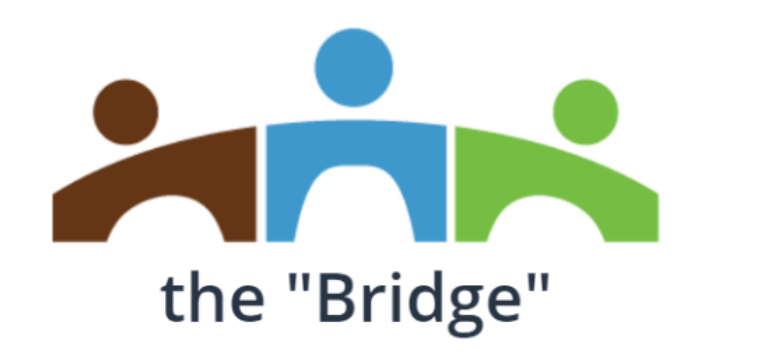

# **Town of Gibbons**

#### TROUBLESHOOTING

- If you do not receive an email asking you for authorization, you may be looking in the wrong email account?
- You may have previously authorized the Town of Gibbons with a different email address for your account and that is where the email is going. This is to protect your information.
- Depending on your device or email setup, it is possible that the email sent has been blocked or sent to your "junk" email folder.
- Check all email accounts and if you still have not received the confirmation email, please contact the Town Office.

Thank you for using the Town of Gibbons on-line account service the "Bridge"

If you have questions or concerns, please contact us by: Phone: 780-923-3331 Email: [tpattison@gibbons.ca](mailto:tpattison@gibbons.ca)